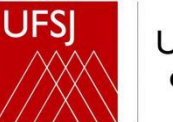

# **MANUAL SOBRE DOAÇÕES DE BENS MÓVEIS RECEBIDAS DE PESSOAS FÍSICAS OU JURÍDICAS DE DIREITO PRIVADO POR MEIO DO SISTEMA [DOACOES.GOV.BR](https://doacoes.gov.br)**

# **SUMÁRIO**

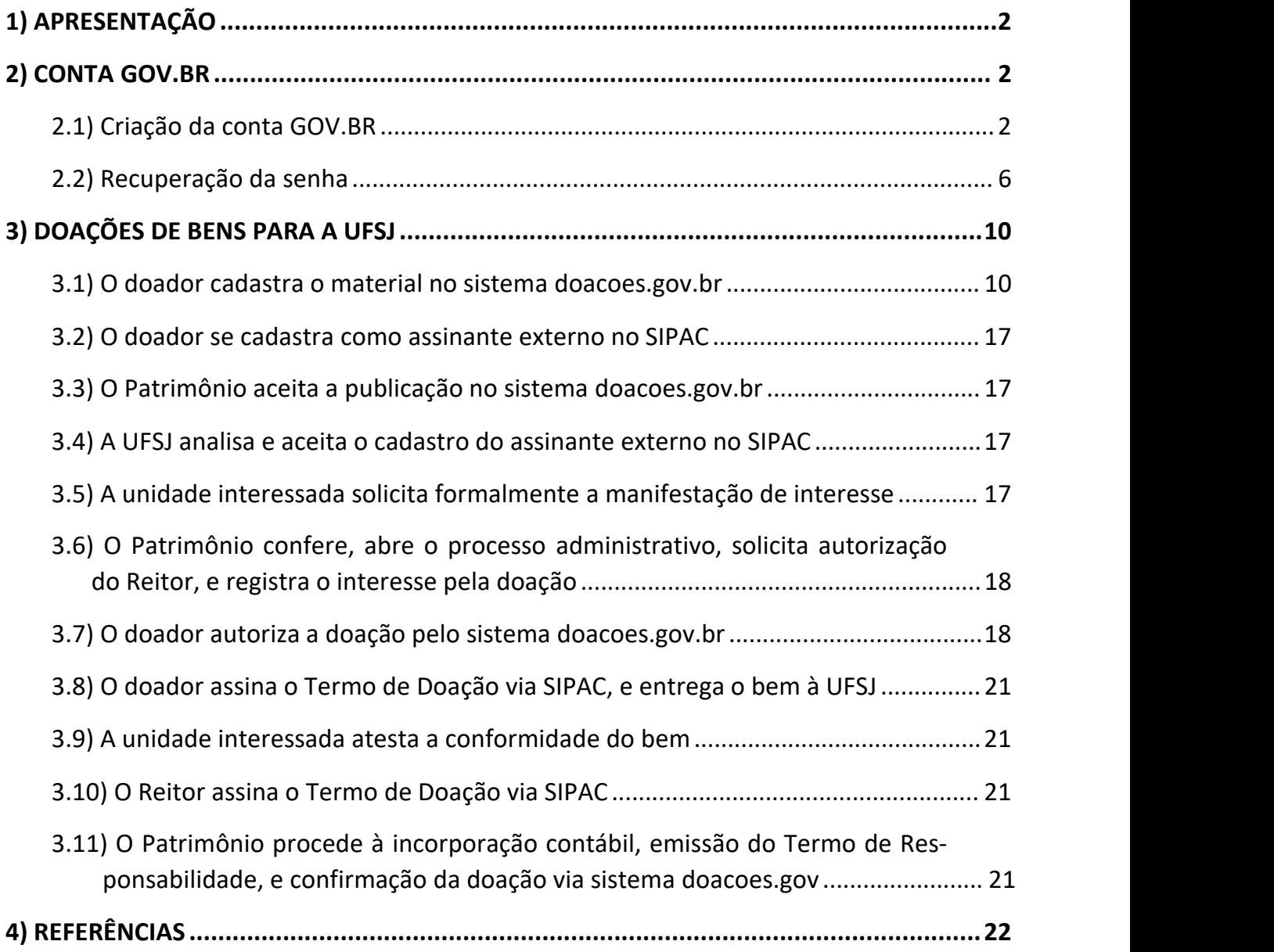

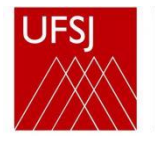

# <span id="page-1-0"></span>**1) APRESENTAÇÃO**

Conforme determina o artigo 6º da Instrução [Normativa](https://www.gov.br/compras/pt-br/acesso-a-informacao/legislacao/instrucoes-normativas/instrucao-normativa-no-6-de-12-de-agosto-de-2019) nº 6/2019 – SEGES/ME doações oriundas de entes privados para entidades da administração pública federal devem utilizar o sistema [doacoes.gov.br](https://doacoes.gov.br/). Assim sendo, as manifestações de interesse por doações deverão ser enviadas, **obrigatoriamente**, por meio desse sistema.

## <span id="page-1-1"></span>**2) CONTA GOV.BR**

Para acessar o sistema Doações.Gov, é necessário que o usuário possua a conta GOV.BR.

Caso você já tenha uma conta GOV.BR, vá para a [página](#page-9-0) 10 ([DOAÇÕES](#page-9-0) DE BENS PARA A [UFSJ](#page-9-0))

### <span id="page-1-2"></span>**2.1) Criação da conta GOV.BR**

2.1.1) Acesse o site <https://acesso.gov.br>, insira o número do seu CPF no campo correspondente, e clique no botão 'Continuar';

gov.br

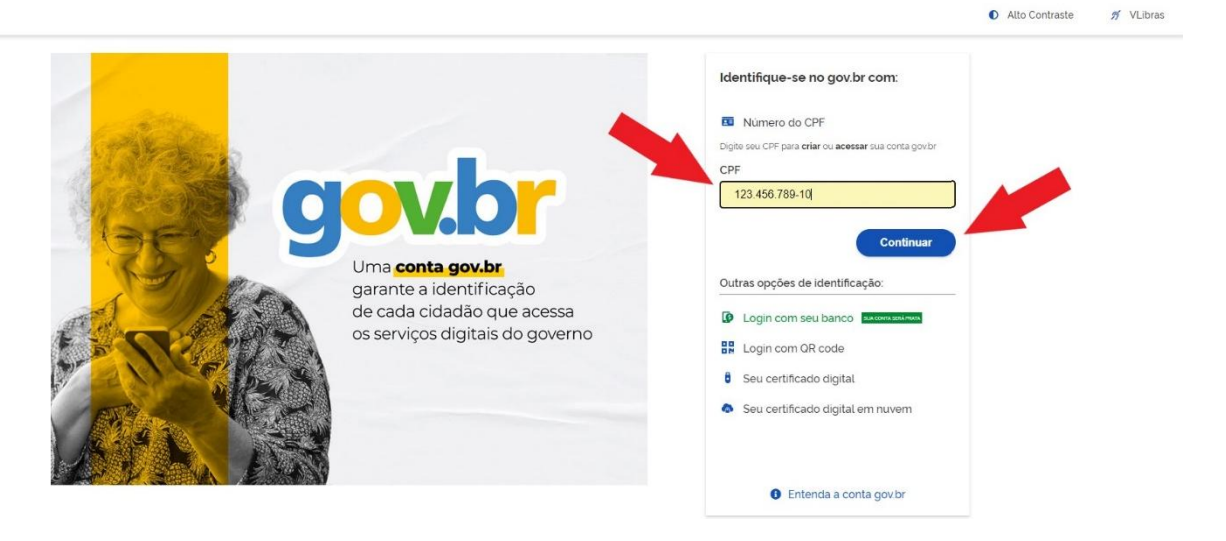

2.1.2) Marque as opções 'Li e estou de acordo com os Termos de uso' e 'Sou humano'. Clique no botão 'Continuar';

![](_page_1_Picture_13.jpeg)

![](_page_2_Picture_0.jpeg)

2.1.3) Siga os três passos sugeridos utilizando um celular. Caso não o tenha, clique no botão 'Não tenho celular';

![](_page_2_Picture_4.jpeg)

2.1.4) Responda as perguntas com suas informações pessoais. Clique no botão 'Continuar';

![](_page_2_Picture_174.jpeg)

![](_page_3_Picture_0.jpeg)

## 2.1.5) Confira seus dados, e clique em 'Continuar';

![](_page_3_Picture_138.jpeg)

## 2.1.6) Selecione a forma de contato que deseja receber o código para ativar sua conta;

![](_page_3_Picture_139.jpeg)

![](_page_4_Picture_0.jpeg)

2.1.7) Digite o código de acesso enviado, e clique em 'Continuar';

![](_page_4_Picture_155.jpeg)

2.1.8) Preencha com a senha escolhida e clique no botão 'Concluir' para finalizar o cadastro.

![](_page_4_Picture_156.jpeg)

Sua conta GOV.BR foi criada!

![](_page_5_Picture_0.jpeg)

## <span id="page-5-0"></span>**2.2) Recuperação da senha**

#### 2.2.1) Na tela inicial ([https://acesso.gov.br\)](https://acesso.gov.br), digite o CPF e clique no botão 'Continuar';

![](_page_5_Picture_5.jpeg)

# 2.2.2) Clique em 'Esqueci minha senha';

![](_page_5_Picture_7.jpeg)

![](_page_6_Picture_0.jpeg)

2.2.3) Siga os três passos sugeridos utilizando um celular. Caso não o tenha, clique no botão 'Não tenho celular';

![](_page_6_Picture_4.jpeg)

2.2.4) Selecione um banco que você já usa pela internet e siga as instruções solicitadas. Caso não seja possível, clique no botão 'Recuperar de outra forma';

![](_page_6_Picture_6.jpeg)

![](_page_7_Picture_0.jpeg)

# 2.2.5) Confira o e-mail cadastrado, e clique no botão 'Enviar código';

![](_page_7_Picture_155.jpeg)

2.2.6) Abra o e-mail e busque o código encaminhado. Depois, digite o código enviado por e-mail, e clique em 'Continuar';

![](_page_7_Picture_156.jpeg)

Universidade Federal de São João del-Rei

2.2.7) Digite uma nova senha nos dois campos indicados, e clique no botão 'Continuar';

![](_page_8_Picture_143.jpeg)

2.2.8) Senha atualizada! Clique em 'Concluir' para finalizar.

![](_page_8_Picture_5.jpeg)

![](_page_9_Picture_0.jpeg)

## <span id="page-9-0"></span>**3) DOAÇÕES DE BENS PARA A UFSJ**

Para a UFSJ concluir as doações de bens móveis permanentes, são necessárias 11 etapas sequenciais:

- **3.1) O doador cadastra o material no sistema [doacoes.gov.br](#page-9-1)**
- **3.2) O doador se cadastra como [assinante](#page-16-0) externo no SIPAC**
- **3.3) O Patrimônio aceita a publicação no sistema [doacoes.gov.br](#page-16-1)**
- **3.4) A UFSJ analisa e aceita o cadastro do [assinante](#page-16-2) externo no SIPAC**
- **3.5) A unidade interessada solicita formalmente a [manifestação](#page-16-3) de interesse**
- **3.6) O Patrimônio confere, abre o processo [administrativo,](#page-17-0) solicita autorização do Reitor, e registra o interesse pela doação**
- **3.7) O doador [autoriza](#page-17-1) a doação pelo sistema doacoes.gov.br**
- **3.8) O doador assina o Termo de Doação via SIPAC, e [entrega](#page-20-0) o bem à UFSJ**
- **3.9) A unidade interessada atesta a [conformidade](#page-20-1) do bem**
- **3.10) O Reitor assina o Termo de [Doação](#page-20-2) via SIPAC**
- **3.11) O Patrimônio procede à [incorporação](#page-20-3) contábil, emissão do Termo de Responsa bilidade, e confirmação da doação via sistema doacoes.gov**

### <span id="page-9-1"></span>**3.1) O doador cadastra o material no sistema doacoes.gov.br**

3.1.1) Acesse: <https://doacoes.gov.br> e clique em 'Entrar';

![](_page_9_Picture_18.jpeg)

![](_page_10_Picture_0.jpeg)

## 3.1.2) Clique em 'Sou um usuário privado';

![](_page_10_Picture_180.jpeg)

# 3.1.3) Preencha o CPF e clique em 'Continuar';

![](_page_10_Picture_6.jpeg)

3.1.4) Digite sua senha e clique no botão 'Entrar';

![](_page_10_Figure_8.jpeg)

![](_page_11_Picture_0.jpeg)

# 3.1.5) Clique em 'Quero doar';

![](_page_11_Picture_4.jpeg)

3.1.6) Selecione o tipo de doador (pessoa física ou pessoa jurídica), preencha todos os campos obrigatórios, e clique no botão 'Próximo';

![](_page_11_Picture_160.jpeg)

UES

3.1.7) Preencha todos os campos obrigatórios, selecione 'Sim' no campo 'Possui donatário', e clique no botão 'Próximo';

![](_page_12_Picture_126.jpeg)

UFS

3.1.8) Selecione o seguinte 'Órgão' e 'Entidade do Donatário', e clique no botão 'Próximo';

# -**Órgão**: 26285 - FUNDAÇÃO UNIVERSIDADE FEDERAL S.J.DEL-REI -**Entidade do Donatário**: 154069 - FUNDAÇÃO UNIVERSIDADE FEDERAL S.J.DEL-REI

![](_page_13_Picture_264.jpeg)

>>> ATENÇÃO: É importante selecionar de forma correta este donatário. Caso contrário, não será possível publicar o anúncio. <<<

3.1.9) Clique no botão 'Procurar' e anexe fotos do material. Repita este procedimento a cada foto inserida;

![](_page_13_Picture_7.jpeg)

Universidade Federal<br>de São João del-Rei

UES

# 3.1.10) Após as fotos serem carregadas, clique no botão 'Próximo';

![](_page_14_Picture_111.jpeg)

3.1.11) Confira todos as informações do anúncio, leia e assinale as declarações, e clique no botão 'Enviar para autorização de publicação';

![](_page_15_Picture_206.jpeg)

3.1.12) Envie um e-mail para [sepat@ufsj.edu.br](mailto:sepat@ufsj.edu.br) informando o número do anúncio e o nome da unidade UFSJ interessada na doação. Em seguida, ocorrerá a análise e autorização do anúncio por parte da UFSJ.

#### <span id="page-16-0"></span>**3.2) O doador se cadastra como assinante externo no SIPAC**

O doador deverá realizar o cadastro como assinante externo de documentos no SIPAC (Sistema Integrado de Patrimônio, Administração e Contratos), visto que posteriormente a assinatura do Termo de Doação ocorrerá mediante este sistema.

Basta seguir os passos indicados no "MANUAL PARA CADASTRO DE [ASSINANTE](https://ufsj.edu.br/portal2-repositorio/File/dimap/SEPAT/Doacoes/Manual%20para%20Cadastro%20de%20Assinante%20Externo.pdf) EXTERNO DE [DOCUMENTOS"](https://ufsj.edu.br/portal2-repositorio/File/dimap/SEPAT/Doacoes/Manual%20para%20Cadastro%20de%20Assinante%20Externo.pdf), disponível no link:

[https://ufsj.edu.br/portal2](https://ufsj.edu.br/portal2-repositorio/File/dimap/SEPAT/Doacoes/Manual%20para%20Cadastro%20de%20Assinante%20Externo.pdf) repositorio/File/dimap/SEPAT/Doacoes/Manual%20para%20Cadastro%20de%20Assinante %20Externo.pdf

### <span id="page-16-1"></span>**3.3) O Patrimônio aceita a publicação no sistema doacoes.gov.br .**

Procedimento interno realizado pelo Setor de Patrimônio mediante o sistema doacoes.gov, após ter recebido o e-mail informativo do doador (item 3.1.12), analisado o anúncio, e deferido a publicação.

### <span id="page-16-2"></span>**3.4) A UFSJ analisa e aceita o cadastro do assinante externo no SIPAC**

Procedimento interno realizado pela unidade competente da UFSJ mediante o SIPAC, após o doador ter realizado corretamente seu cadastro (item 3.2).

### <span id="page-16-3"></span>**3.5) A unidade interessada solicita formalmente a manifestação de interesse**

A unidade da UFSJinteressada em receber a doação deverá preencher um documento, via SIPAC, solicitando formalmente ao Setor de Patrimônio a manifestação de interesse no material.

Basta seguir os passos indicados no "MANUAL PARA SOLICITAÇÃO DE [MANIFESTAÇÃO](https://ufsj.edu.br/portal2-repositorio/File/dimap/SEPAT/Doacoes/Manual%20Solicitacao%20Manifestacao%20Interesse%20doacoes.pdf) DE INTERESSE EM BENS MÓVEIS [DISPONIBILIZADOS](https://ufsj.edu.br/portal2-repositorio/File/dimap/SEPAT/Doacoes/Manual%20Solicitacao%20Manifestacao%20Interesse%20doacoes.pdf) NO DOACOES.GOV", disponível no link:

[https://ufsj.edu.br/portal2](https://ufsj.edu.br/portal2-repositorio/File/dimap/SEPAT/Doacoes/Manual%20Solicitacao%20Manifestacao%20Interesse%20doacoes.pdf) repositorio/File/dimap/SEPAT/Doacoes/Manual%20Solicitacao%20Manifestacao%20Intere sse%20doacoes.pdf

![](_page_17_Picture_1.jpeg)

# <span id="page-17-0"></span>**3.6) O Patrimônio confere, abre o processo administrativo, solicita autorização do Reitor, e registra o interesse pela doação**

O Setor de Patrimônio irá receber e conferir a solicitação descrita no item anterior. Caso esteja adequada, e não houver impeditivos ao doador, abrirá processo administrativo via SIPAC contendo os seguintes documentos:

-Solicitação de manifestação de interesse;

-Anúncio do sistema de doações do Governo Federal;

-Certidão Negativa CNJ do doador (emitida mediante o link:

[https://www.cnj.jus.br/improbidade\\_adm/consultar\\_requerido.php?validar=form\)](https://www.cnj.jus.br/improbidade_adm/consultar_requerido.php?validar=form) -Nada consta SICAF (se o doador for pessoa jurídica);

- -Termo de Doação;
- -Memorando de solicitação de autorização à Reitoria.

A doação não poderá ser concretizada caso se enquadre em alguma das hipóteses de vedações descritas no artigo 23 do Decreto no [9.764/2019](http://www.planalto.gov.br/ccivil_03/_ato2019-2022/2019/decreto/D9764.htm) ou nos [artigos](https://www.gov.br/compras/pt-br/acesso-a-informacao/legislacao/instrucoes-normativas/instrucao-normativa-no-6-de-12-de-agosto-de-2019) 16 e 17 da Instrução Normativa 6/2019 – [SEGES/ME.](https://www.gov.br/compras/pt-br/acesso-a-informacao/legislacao/instrucoes-normativas/instrucao-normativa-no-6-de-12-de-agosto-de-2019)

Não havendo fatores impeditivos, o Patrimônio registrará via sistema de doações do Governo Federal o interesse pela doação.

### <span id="page-17-1"></span>**3.7) O doador autoriza a doação pelo sistema doacoes.gov.br .**

Terminado o prazo de vigência do anúncio, o doador deverá autorizar a doação à UFSJ.

3.5.1) Entre no sistema [doacoes.gov.br](https://doacoes.gov.br) utilizando CPF e senha. Em seguida, clique no ícone  $\vee$ , localizado no canto superior direito, para abrir o menu lateral. Depois, clique em 'Autorizar Doação';

![](_page_17_Picture_15.jpeg)

![](_page_18_Picture_0.jpeg)

# 3.5.2) Clique no anúncio da doação;

![](_page_18_Picture_177.jpeg)

3.5.3) Clique no ícone de um martelo , localizado ao final da linha que indica a UFSJ como órgão favorecido;

![](_page_18_Picture_178.jpeg)

3.5.4) Na próxima caixa, selecione a quantidade autorizada, e clique no botão 'Confirmar';

![](_page_18_Picture_179.jpeg)

Universidade Federal de São João del-Rei

# 3.5.5) Após confirmar, o doador deve clicar no botão 'Finalizar Autorização';

![](_page_19_Picture_169.jpeg)

3.5.6) Clique no botão 'Sim' para confirmar a finalização de autorização;

![](_page_19_Picture_5.jpeg)

3.5.7) Ao finalizar a autorização da doação, o sistema emitirá uma mensagem.

![](_page_19_Picture_170.jpeg)

![](_page_20_Picture_0.jpeg)

### <span id="page-20-0"></span>**3.8) O doador assina o Termo de Doação via SIPAC, e entrega o bem à UFSJ**

O doador deverá realizar a assinatura eletrônica via SIPAC do Termo de Doação.

Basta seguir os passos indicados no "MANUAL PARA ASSINATURA DE [DOCUMENTOS](https://ufsj.edu.br/portal2-repositorio/File/dimap/SEPAT/Doacoes/Manual%20para%20Assinatura%20de%20Documentos%20por%20Assinante%20Externo.pdf) POR [ASSINANTE](https://ufsj.edu.br/portal2-repositorio/File/dimap/SEPAT/Doacoes/Manual%20para%20Assinatura%20de%20Documentos%20por%20Assinante%20Externo.pdf) EXTERNO", disponível no link:

[https://ufsj.edu.br/portal2-](https://ufsj.edu.br/portal2-repositorio/File/dimap/SEPAT/Doacoes/Manual%20para%20Assinatura%20de%20Documentos%20por%20Assinante%20Externo.pdf)

repositorio/File/dimap/SEPAT/Doacoes/Manual%20para%20Assinatura%20de%20Docume ntos%20por%20Assinante%20Externo.pdf

Em seguida, deverá entregar fisicamente o bem nas dependências da UFSJ.

#### <span id="page-20-1"></span>**3.9) A unidade interessada atesta a conformidade do bem**

O ateste será realizado por intermédio do documento 'Termo de Recebimento Definitivo' anexo ao processo administrativo, após a unidade UFSJ interessada ter conferido o bem de forma qualitativa e quantitativa.

<span id="page-20-2"></span>**3.10) O Reitor assina o Termo de Doação via SIPAC**

<span id="page-20-3"></span>**3.11) O Patrimônio procede à incorporação contábil, emissão do Termo de Responsabilidade, e confirmação da doação via sistema doacoes.gov**

![](_page_21_Picture_0.jpeg)

# <span id="page-21-0"></span>**4) REFERÊNCIAS**

BRASIL, Decreto nº 9.764, de 11 de Abril de 2019. Dispõe sobre o recebimento de doações de bens móveis e de serviços de pessoas físicas ou jurídicas de direito privado pelos órgãos e pelas entidades da administração pública federal direta, autárquica e fundacional. Disponível em: http://www.planalto.gov.br/ccivil 03/ ato2019-2022/2019/decreto/D9764.htm. Acesso em: 10 de ago. de 2023

BRASIL, Instrução Normativa nº 6/2019 – SEGES/ME. Regulamenta o Decreto nº 9.764, de 11 de abril de 2019, que dispõe sobre o recebimento de doações de bens móveis e de serviços de pessoas físicas ou jurídicas de direito privado pelos órgãos e pelas entidades da administração pública federal direta, autárquica e fundacional. Disponível em: [https://www.gov.br/compras/pt-br/acesso-a-informacao/legislacao/instrucoes](https://www.gov.br/compras/pt-br/acesso-a-informacao/legislacao/instrucoes-normativas/instrucao-normativa-no-6-de-12-de-agosto-de-2019) normativas/instrucao-normativa-no-6-de-12-de-agosto-de-2019. Acesso em: 10 de ago. de 2023

BRASIL, Manual de Doações do doacoes.gov.br. Ministério da Economia. Disponível em: <https://www.gov.br/patrimonio/pt-br/acesso-a-informacao/manuais/manual-doacoes.pdf>. Acesso em: 10 de ago. de 2023

Quaisquer dúvidas entre em contato com o Setorde Patrimônio da UFSJ.

Setor de Patrimônio - SEPAT Campus Santo Antônio Praça Frei Orlando, 170, Centro CEP: 36307-352, São João del-Rei/MG Telefone: (32) 3379-5430 / 5431 E-mail: [sepat@ufsj.edu.br](mailto:sepat@ufsj.edu.br)

1ª versão - 16/08/2023